# How to Create and Register an Account in the new EEA ePLACE Permitting Portal

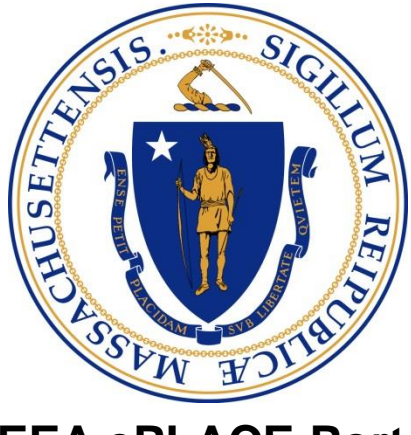

**EEA ePLACE Portal**

- Welcome to the new ePLACE Permitting Portal! This slide presentation will take you through the account creation & registration process for first-time users of the electronic filing system. With the new permitting portal, users will be able to:
	- File applications online
	- Renew & Amend current applications
	- Pay fees

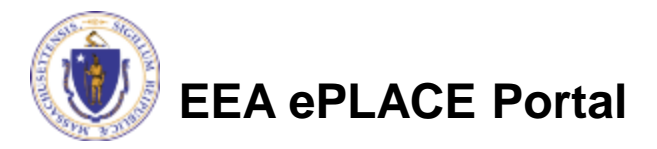

- EEA ePLACE Portal website: <https://permitting.state.ma.us/CitizenAccess>
- Open the home page to begin the registration process. First time users will click on the "New User" link.

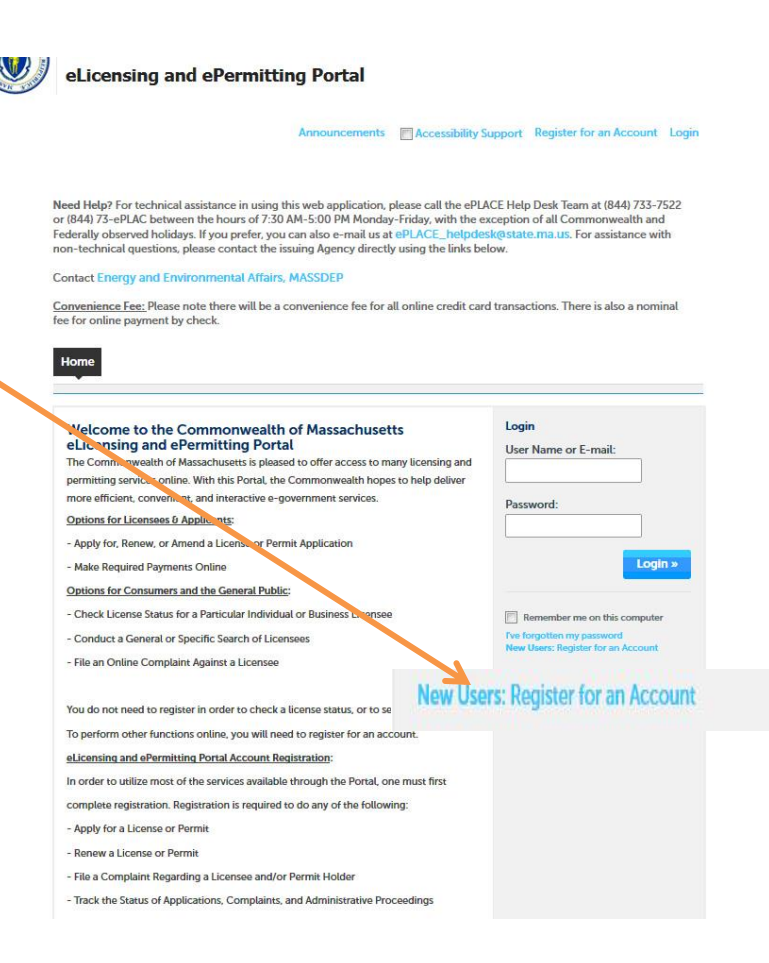

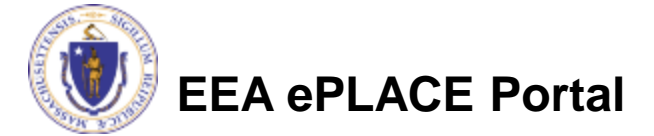

• The opening screen will be the system's terms of agreement. Please read and accept the terms, then click the "Continue Registration" button.

#### **Account Registration**

You must provide the following information to open an account:

User Name and Password Contact Information E-mail

Please review and accept the terms below to proceed.

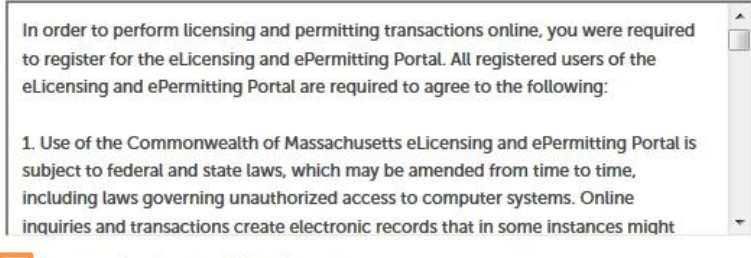

I have read and accepted the above terms.

**Continue Registration »** 

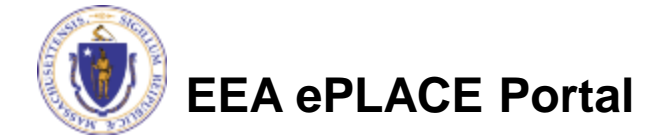

- The screen that opens requires you to provide your login information. Field that are marked with an asterisk are required to create your account. A valid email address is mandatory. Passwords must be 8-20 characters long, have a least 1 number, 1 uppercase character no spaces, and a special character (# \*, etc.). You will also be required to create 5 security questions and answers. Be sure to create questions and answers that you will remember. This information is critical for you be able to reset your password online.
- After filling out the login fields, you'l be prompted to go to the next scree to add contact information. Click on "Add New" button.

#### **Login Information**

ail addresses must be current in order to receive important legal and other notices relating to your use of this site. An e-mail will be sent to the e-mail address provided during the registration process.

\* indicates a required field.

the registration

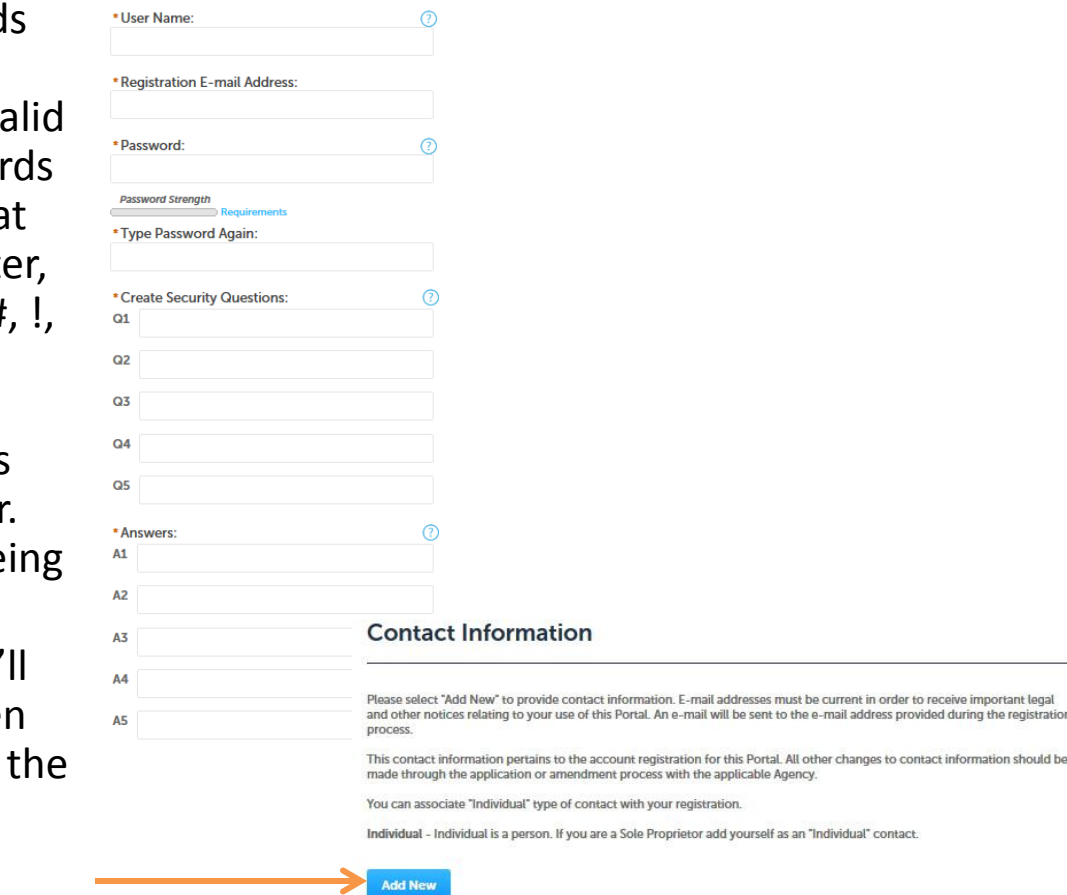

ontinue Registration

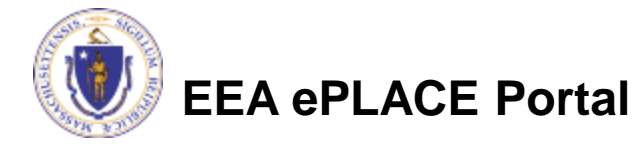

- This screen will pop up. Make sure that your email address is the same you registered in the login screen. All fields marked with a red asterisk are required.
- After filling out the information, press the "Continue" button.

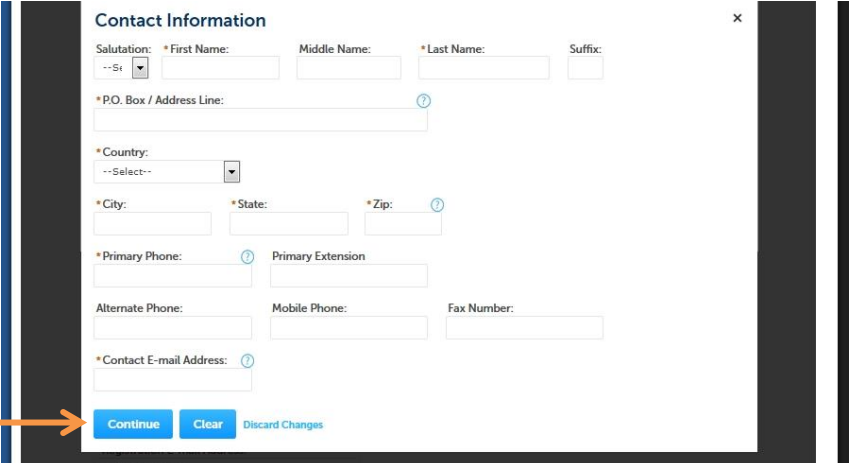

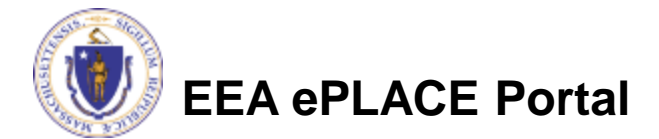

• You have now successfully created a user account in the EEA ePLACE portal! You'll be asked to go back to the home page and login. This will officially verify your account.

### Home

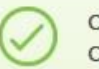

Congratulations. You have successfully created an account with the Commonwealth of Massachusetts eLicensing and ePermitting Portal. You will receive a confirmation by e-mail.

Reminder: If you are a current license or permit holder, you must link this Portal account to your record before you can complete transactions such as a renewal or amendment.

Click on the "Home" tab to login and continue.

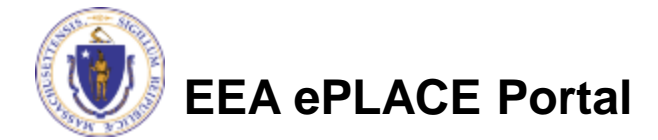

### Help creating an account

• Do you need help creating your account or logging in? Please call the ePLACE Help Desk at (844) 733-7522 or (844) 73-ePLAC between the hours of 7:30 AM-5:00 PM Monday-Friday, with the exception of all Commonwealth and Federally observed holidays for assistance.

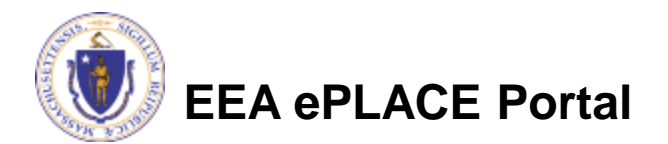